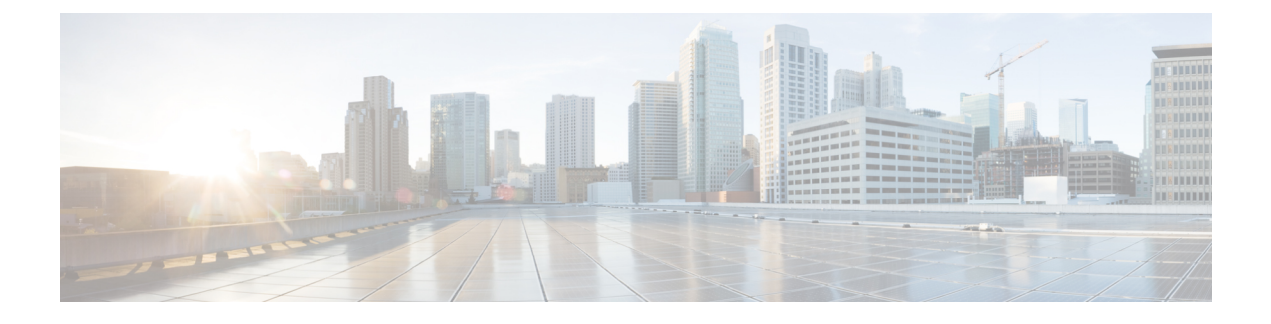

# **Discovering Devices and Hosts**

- About [Discovery,](#page-0-0) page 1
- Using [Discovery,](#page-3-0) page 4

## <span id="page-0-0"></span>**About Discovery**

The Discovery function scans the devices and hosts in your network and populates the Cisco APIC-EM database with the information that it retrieves. To do this, you need to tell the controller some information about your network so that the Discovery function can reach as many of the devicesin your network as possible and gather as much information as it can.

The Discovery function uses the following protocols and methods to retrieve the information about your network:

- Cisco Discovery Protocol (CDP)
- Community-based Simple Network Management Protocol Version 2 (SNMPv2c)
- Simple Network Management Protocol version 3 (SNMPv3)
- Link Layer Discovery Protocol (LLDP)
- IP Device Tracking (IPDT)—IPDT is enabled automatically for all devices by the controller. For this configuration, privileges must be given to the controller during discovery.
- LLDP-MED—IP phones and possibly some servers are discovered using LLDP Media Endpoint Discovery

406989

T

To access the Discovery function, from the **Navigation**pane, click **Discovery**. The **Discovery** window opens.

#### **Figure 1: Discovery Window**

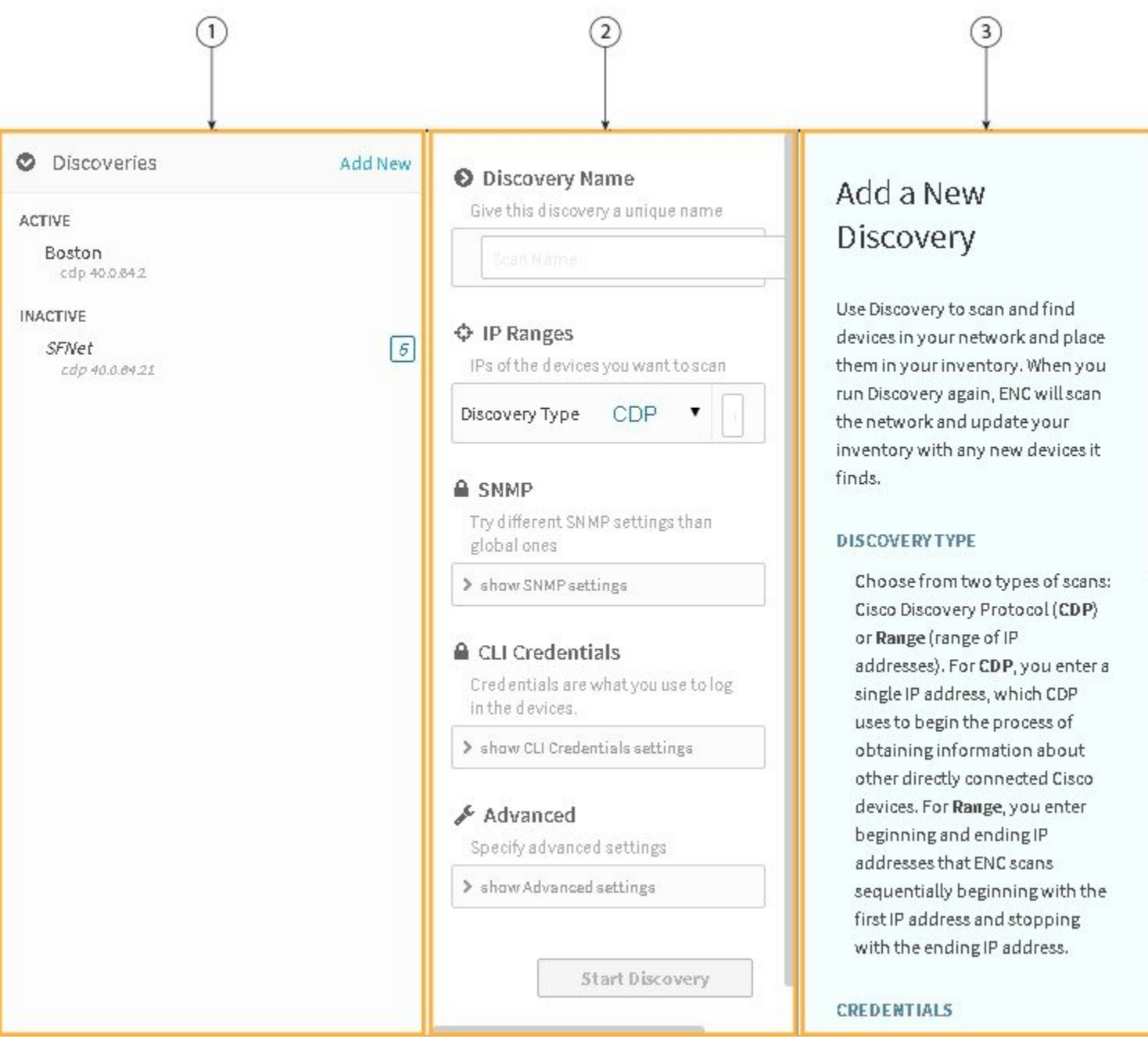

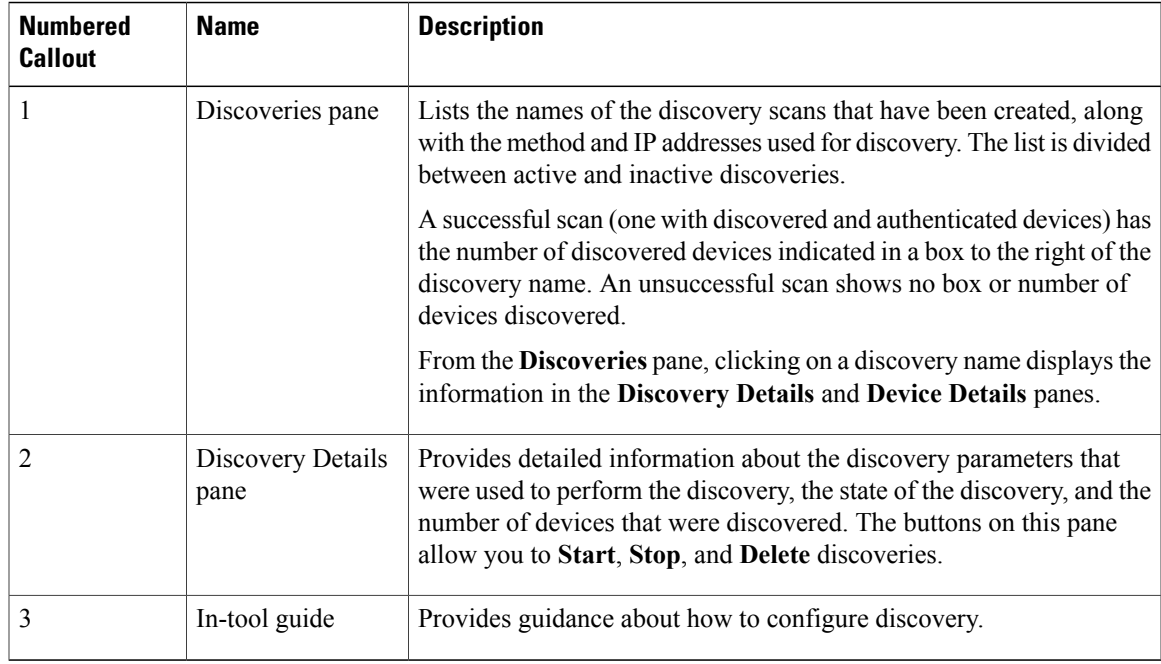

### **Understanding Device and Host Discovery**

The Cisco APIC-EM discovers devices and hosts and populates the device and host inventory database with the results of the discovery.

To discover devices and hosts, you must configure SNMPv2c credentials or SNMPv3 credentials or both SNMPv2c and SNMPv3 credentials (depending on your network). For SNMPv2, only the SNMP read community credentials are mandatory.

CLI credentials are also mandatory. Configure CLI credentials to access to the configuration files on the devices.

These credentials can be configured in two different places in the Cisco APIC-EM GUI:

- **Settings > Discovery Credentials** window—You configureSNMPand CLI credentials in this window when they are common to all or most of the devices in your network. These credentials are referred to as *global* credentials.
- **Discovery** window—You configure SNMP and CLI credentials in this window when you want to discover devices on the fly or when you need to devices that do not have the typical SNMP and CLI credentials that the majority of the devices have in your network and that were configured in the**Settings > Discovery Credentials** window. These credentials are referred to as *exception* credentials.

Wireless LAN Controllers (WLCs) have additional setup requirements in order to be discovered. For more information, see [Understanding](#page-3-1) Wireless LAN Controller Discovery, on page 4.

### <span id="page-3-1"></span>**Understanding Wireless LAN Controller Discovery**

The Cisco APIC-EM accepts SNMP traps from several Cisco Wireless LAN Controllers (WLCs). The SNMP traps are used to update the host inventory database. You need to configure the WLCs so that the Cisco APIC-EM is the trap receiver, and the WLCs send the enhanced traps to the Cisco APIC-EM.

The following WLCs require SNMP traps to be enabled:

- Cisco Series 2504 Wireless LAN Controller
- Cisco Series 5508 Wireless LAN Controller
- Cisco Series 8510 Wireless LAN Controller
- Cisco Wireless Service Module 2 (WiSM2)

The following table specifies the SNMP traps and object identifiers that must be set on the WLCs.

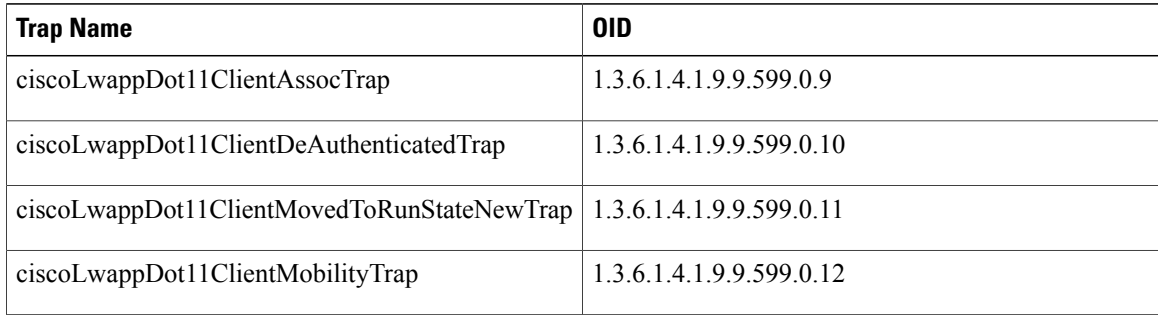

The following configurations must be set to enable the above SNMP traps:

- config trapflags client enhanced-802.11-associate enable
- config trapflags client enhanced-802.11-deauthenticate enable
- config trapflags client enhanced-authentication enable
- config trapflags client enhanced-802.11-stats enable

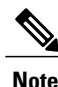

When setting the SNMP traps on the WLCs, ensure you configure the IP address of the Cisco APIC-EM as the SNMP trap destination IP address.

## <span id="page-3-0"></span>**Using Discovery**

### **Performing Discovery Using CDP**

You can perform a discovery using CDP.

Note that while a discovery is in progress, you can do any of the following actions:

- Create a new discovery by clicking **Add New** from the **Discoveries** pane.
- Stop an active discovery by selecting the discovery name in the **Discoveries** pane and clicking **Stop** in the **Discovery Details** pane.
- Start an inactive discovery by selecting the discovery name in the **Discoveries** pane and clicking **Stop** in the **Discovery Details** pane.
- Delete a discovery by selecting the discovery name in the **Discoveries** pane and clicking **Delete** in the **Discovery Details** pane.

#### **Before You Begin**

You must have administrator permissions. For information about user permissions, see [Managing](b_apic-em_config_guide_v_1_0_chapter_0100.pdf#unique_15) Users and [Roles.](b_apic-em_config_guide_v_1_0_chapter_0100.pdf#unique_15)

CDP must be enabled on the devices in order for them to be discovered.

### **Step 1** From the **Navigation** pane, click **Discovery**. The **Discovery** window appears.

- **Step 2** (Optional) In the **Discovery Name** field, enter a unique name for this discovery.
- **Step 3** In the **IP Ranges** area, do the following:
	- a) From the **Discovery Type** field, choose **CDP**.
	- b) In the **IP Address** field, enter the IP address for the Cisco APIC-EM to use as the starting point for the discovery scan.
- **Step 4** In the **SNMP** area, configure one or both of the SNMP versions that are being used by the devices that you want to discover.

Use the following guidelines and the information in the tables to help you enter the correct values in the fields:

- The controller supports multiple SNMP credential configurations, but if you configure more than 5 credential sets (global and/or exception, SNMPv2c and/or SNMPv3 credentials), you will receive an error message.
- AnSNMP Read Only (RO) community string is required to assure a successful discovery and populated inventory. However, if an SNMP RO community string is not provided, as a *best effort*, discovery will run with the default SNMP RO community string "public."

#### **Table 1: SNMPv2c**

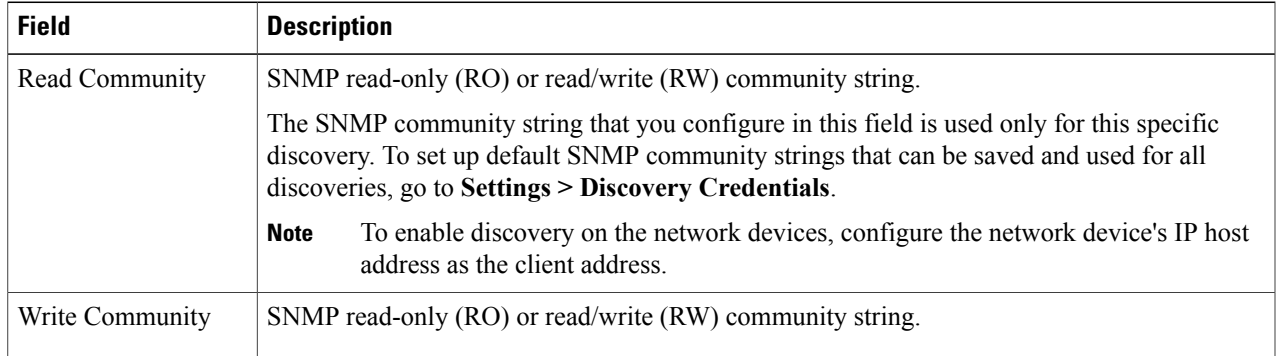

T

**Note** Certain**SNMPv3** configuration options are or are not available depending upon yourselections.

#### **Table 2: SNMPv3**

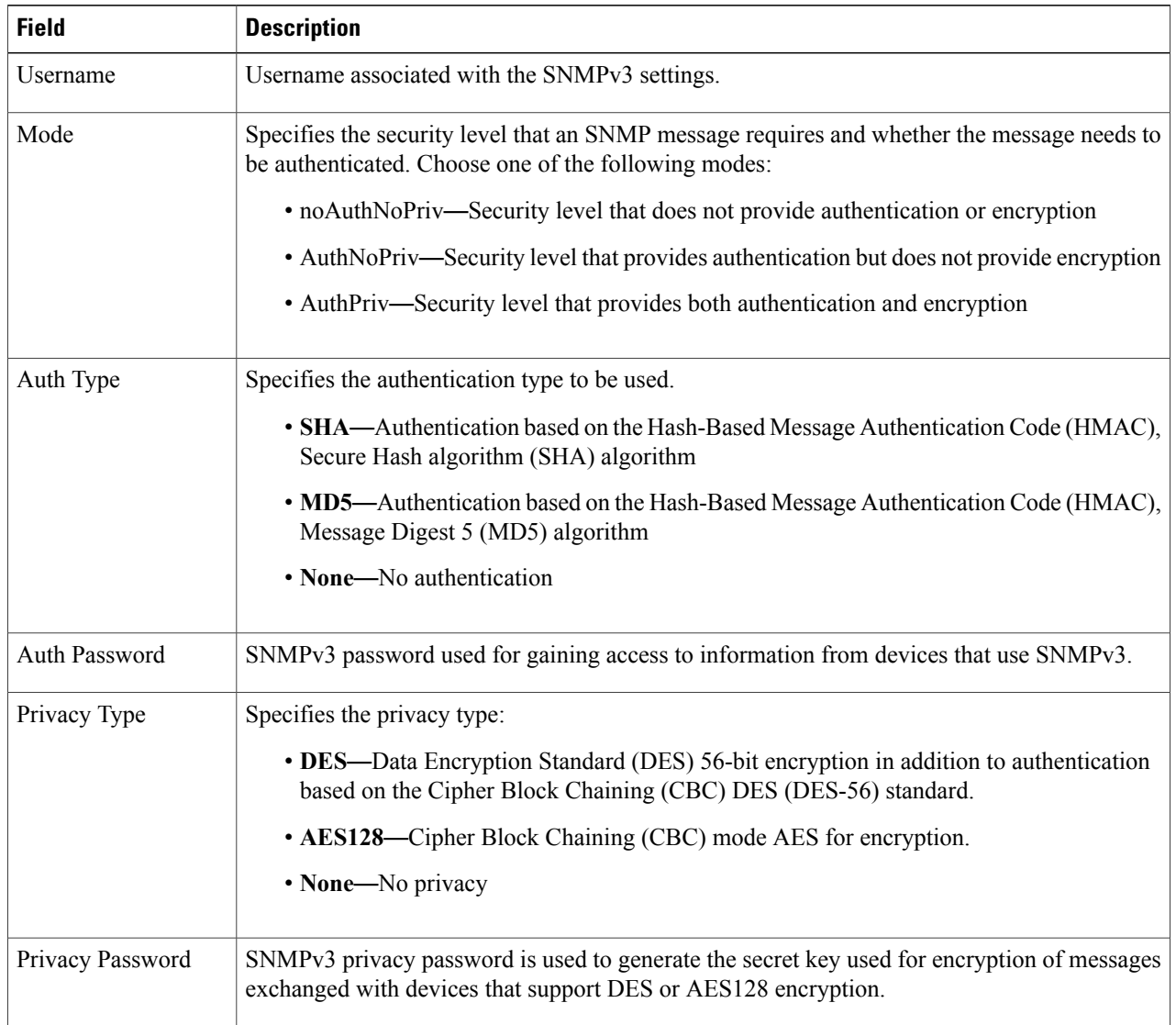

#### **Table 3: SNMP Properties**

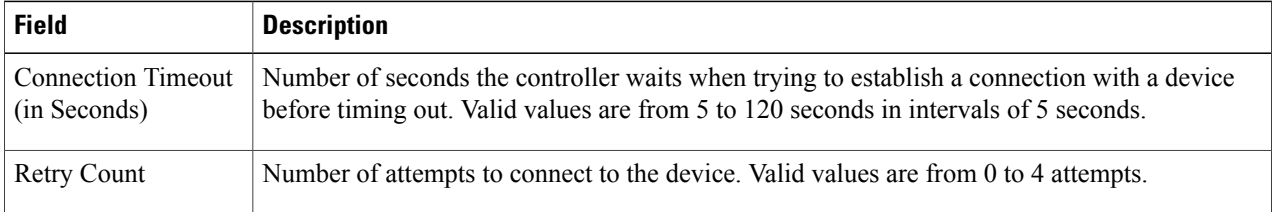

**Step 5** In the **CLI Credentials** area, enter the username, password, and enable password in the fields for the devices that you want the Cisco APIC-EM to discover.

Both the password and enable password are encrypted for security reasons and cannot be seen when viewing the configuration.

Discovery credentials are preexisting device credentials used by the Cisco APIC-EM to authenticate and discover the Cisco devices in your network. The Cisco APIC-EM supports two types of discovery credentials: common discovery credentials and exception discovery credentials.

- Although you are limited to only one set of discovery credentials per discovery scan, you can run several different discovery scans with different credentials to authenticate and discover all of the Cisco devices within your network. **Note**
- **Step 6** (Optional) In the **Advanced** area, configure the protocols that the Cisco APIC-EM uses to connect to devices. By default, the Cisco APIC-EM uses the following protocols:
	- SSH
	- Telnet

To remove a protocol from the scan, click the protocol name. The checkmark next to the protocol disappears and the protocol fades from the display.

To customize the order that protocols are used to connect to devices, drag and drop a selected protocol to the desired location in the list.

#### **Step 7** Click **Start Discovery**.

The **Discoveries** window displays the results of your scan.

The **Discovery Details** pane showsthe status(active or inactive) and the discovery configuration. The **Discovery Devices** pane displays the host names, IP addresses, and status of the discovered devices for the selected discovery.

### **Performing a Discovery Using an IP Address Range**

You can discover devices using an IP address range.

Note that while a discovery is in progress, you can do any of the following actions:

- Create a new discovery by clicking **Add New** from the **Discoveries** pane.
- Stop an active discovery by selecting the discovery name in the **Discoveries** pane and clicking **Stop** in the **Discovery Details** pane.
- Start an inactive discovery by selecting the discovery name in the **Discoveries** pane and clicking **Start** in the **Discovery Details** pane.
- Delete a discovery by selecting the discovery name in the **Discoveries** pane and clicking **Delete** in the **Discovery Details** pane.

#### **Before You Begin**

You must have administrator permissions. For information about the user permissions, see [Managing](b_apic-em_config_guide_v_1_0_chapter_0100.pdf#unique_15) Users and [Roles](b_apic-em_config_guide_v_1_0_chapter_0100.pdf#unique_15).

**Step 1** From the **Navigation** pane, click **Discovery**. The **Discovery** window appears.

- **Step 2** (Optional) In the **Discovery Name** field, enter a unique name for this discovery.
- **Step 3** In the **IP Ranges** area, do the following:
	- a) From the **Discovery Type** field, choose **Range** for the discovery scan type.
	- b) In the **IP Address** field, enter the beginning and ending IP addresses (IP range) for the devices being discovered and click **Add**.

You can enter a single IP address range or multiple IP addresses for the discovery scan.

- c) Enter any additional IP addresses in the IP address fields and click **Add**.
- **Step 4** In the **SNMP** area, configure one or both of the SNMP versions that are being used by the devices in your network. Use the following guidelines and the information in the following tables to help you enter the correct values in the fields:
	- The controller supports up to five SNMP credential configurations.
	- AnSNMP Read Only (RO) community string is required to assure a successful discovery and populated inventory. However, if an SNMP RO community string is not provided, discovery runs with the default SNMP RO community string "public" as a *best effort* discovery scan.

#### **Table 4: SNMPv2c**

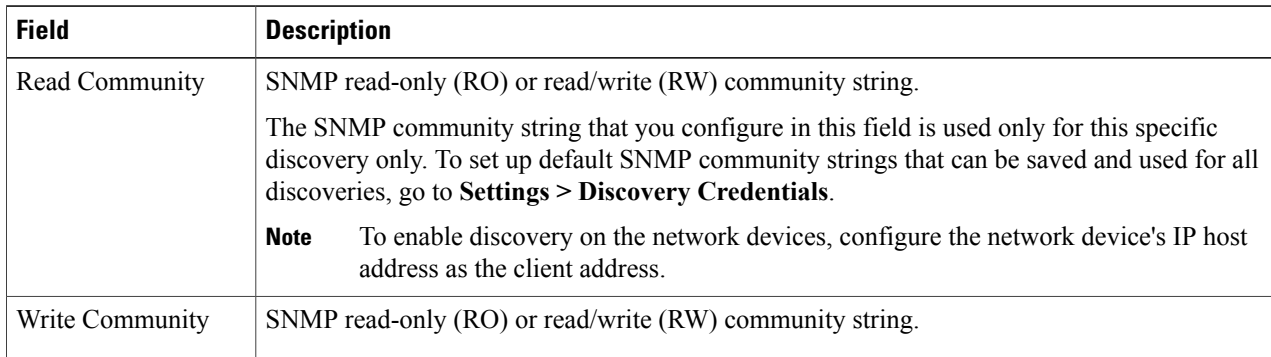

**Note** Depending on your selections, certain **SNMPv3** configuration options are or are not available.

#### **Table 5: SNMPv3**

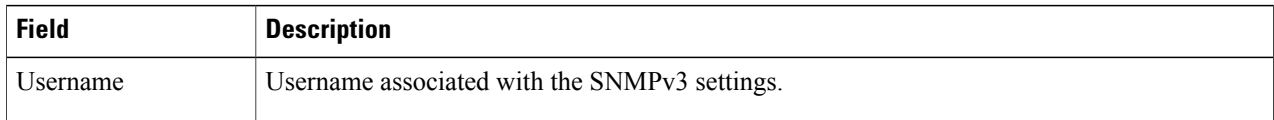

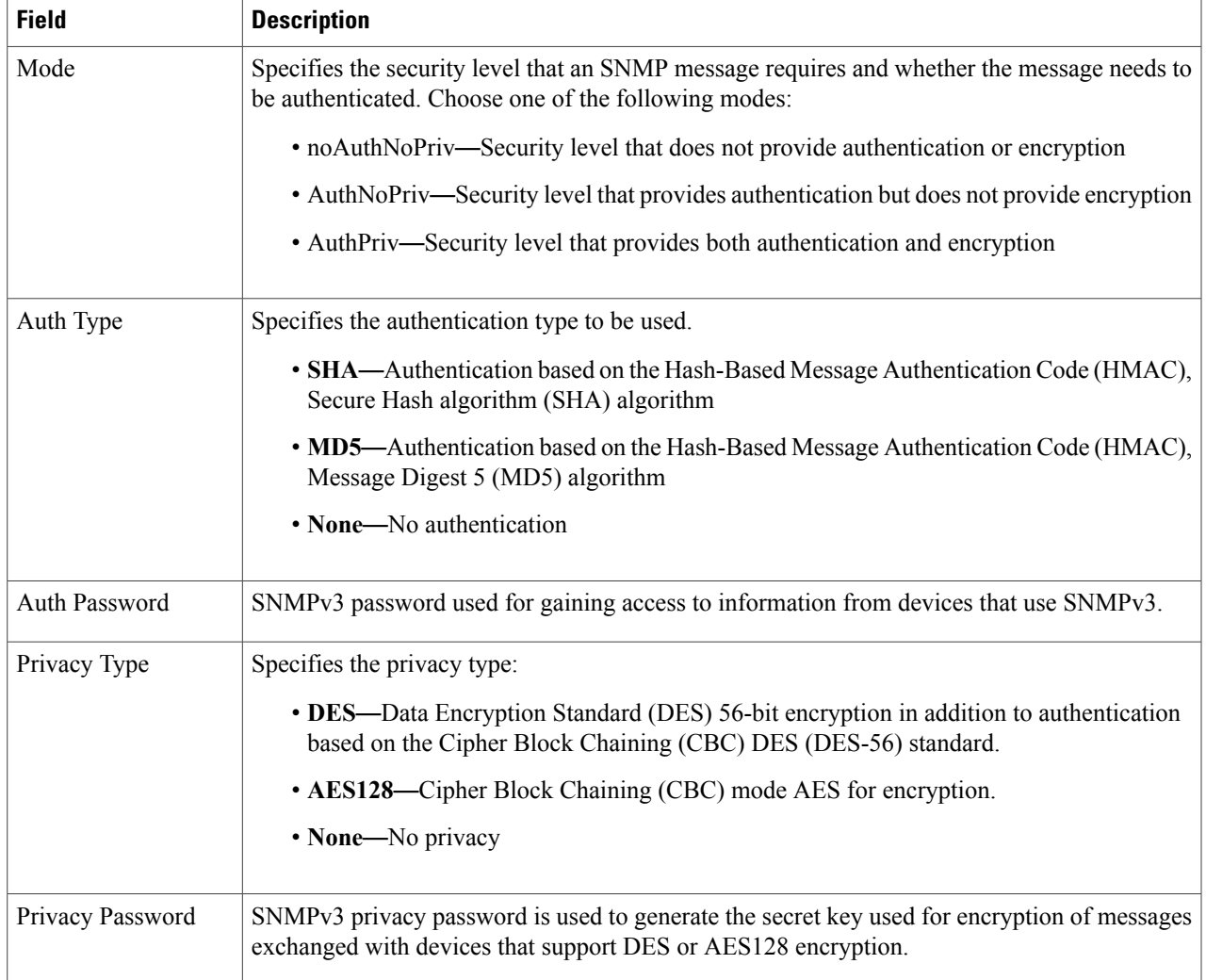

#### **Table 6: SNMP Properties**

Г

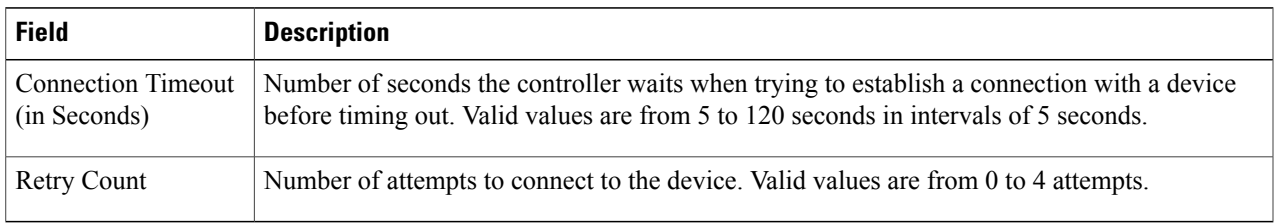

- **Step 5** In the **CLI Credentials** area, enter the *exception* username, password, and enable password for the devices that you want to discover. You can add up to five CLI credentials.
	- Both the password and enable password are encrypted for security reasons and cannot be seen when viewing the configuration. **Note**
- Although you are limited to only one set of discovery credentials per discovery scan, you can run several different discovery scans with different credentials to authenticate and discover all of the Cisco devices within your network. **Note**
- **Step 6** (Optional) In the **Advanced** area, configure the protocols that the Cisco APIC-EM uses to connect to devices. By default, the Cisco APIC-EM attempts to connect to devices using the following protocols:
	- SSH
	- Telnet

To remove a protocol from the scan, click the protocol name. The checkmark next to the protocol disappears and the protocol fades from the view.

To customize the order that protocols are used to connect, drag and drop a selected protocol to the top of the list.

#### **Step 7** Click **Start Discovery**.

The **Discoveries** window displays the results of your scan.

The **Discovery Details** pane showsthe status(active or inactive) and the discovery configuration. The **Discovery Devices** pane displays the host names, IP addresses, and status of the discovered devices for the selected discovery.

### **Stopping and Starting a Discovery**

You can stop a discovery that is in progress, and restart it.

#### **Before You Begin**

You must have administrator permissions. For information about the user permissions, see [Managing](b_apic-em_config_guide_v_1_0_chapter_0100.pdf#unique_15) Users and [Roles](b_apic-em_config_guide_v_1_0_chapter_0100.pdf#unique_15).

- **Step 1** From the **Navigation** pane, click **Discovery**. The **Discovery** window appears.
- **Step 2** To stop an active discovery, do the following:
	- a) From the **Discoveries** pane, select the discovery.
	- b) From the **Discovery Details** pane, click **Stop**.
	- c) Click **OK** to confirm that you want to stop the discovery.
- **Step 3** To restart an inactive discovery, do the following:
	- a) From the **Discoveries** pane, select the discovery.
	- b) From the **Discovery Details** pane, click **Start**.

### **Deleting a Discovery**

You can delete a discovery whether it is active or inactive.

Г

### **Before You Begin**

You must have administrator permissions. For information about the user permissions, see [Managing](b_apic-em_config_guide_v_1_0_chapter_0100.pdf#unique_15) Users and [Roles.](b_apic-em_config_guide_v_1_0_chapter_0100.pdf#unique_15)

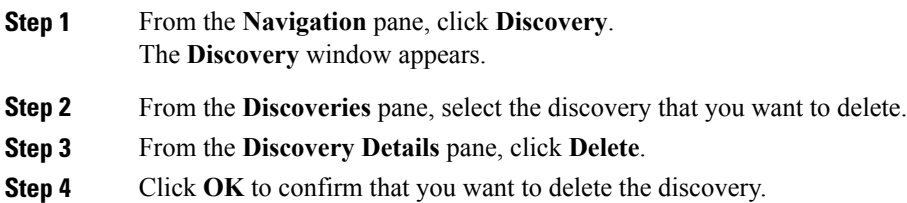

## **Understanding the Discovery Results**

The Discovery window provides information about the selected scan. To access the **Discovery** window, from the **Navigation** pane, click **Discovery**. The **Discovery Results** window has three main panes.

**Note** You must have created at least one discovery scan for the **Discovery Results** window to display.

#### $\left( \frac{1}{2} \right)$ 3 1 DEVICES FOUND IN THIS DISCOVERY O Discoveries AddNew Devices Status for SFNet Start Ê 5 **Host Name** ijΡ **Status** nac e ACTIVE Boston SDN-DEV-2960.cisc 40.0.64.21 Success cdp 40.0-64.2 o.com **INACTIVE** DISCOVERY DETAILS SDN-DEV-3750.cisc 40.0.64.19 Success o.com **SFNet**  $\ensuremath{\mathcal{S}}$ cdp 40.04.21 CDP Level  $16\,$ SDN-DEV-6K1 40.0.64.17 Success SDN-DEV-3650.cisc Protocol Order ssh telnet 40.0.64.20 Success o.com Retry Count 3 SDN-DEV-6K2.cisc 40.0.64.18 Success o.com TimeOut S 40.0.64.13 Unreachable Discovery Condition Complete IP List 40.0.64.21

#### **Figure 2: Discovery Results Window**

 $\overline{ }$ 

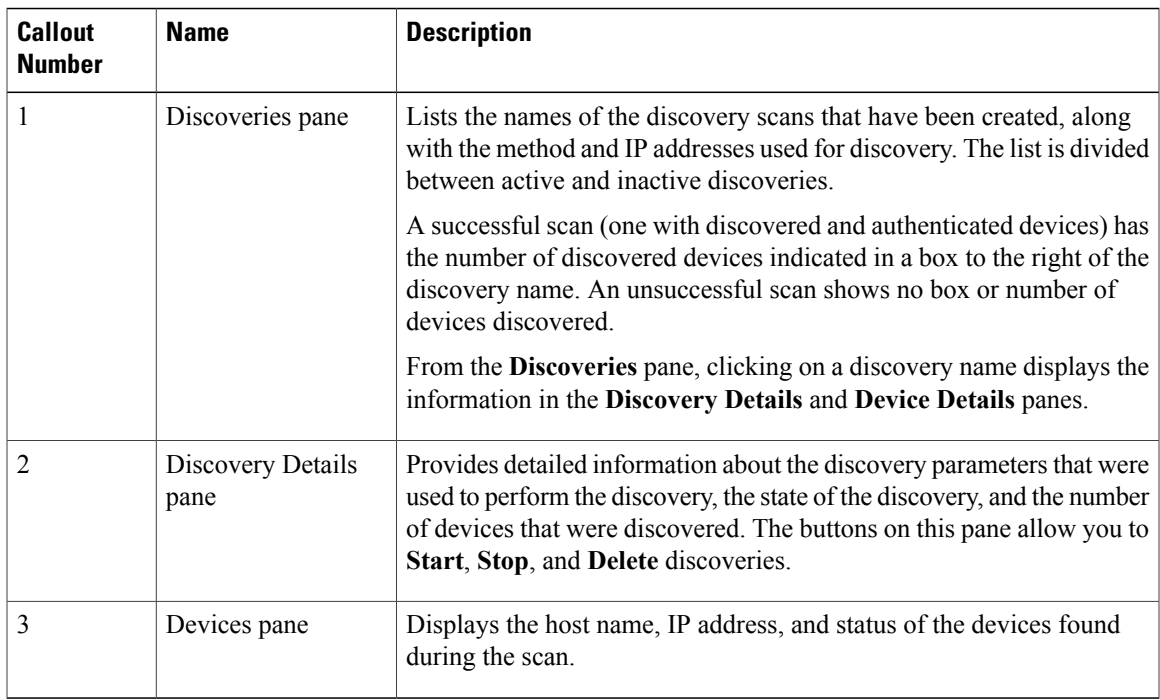

T